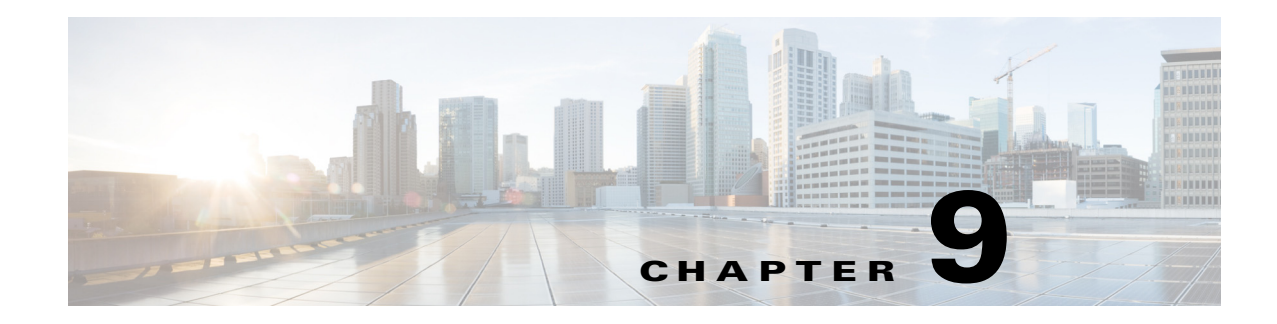

## **Reviewing Audit Logs**

Audit logs give you a view into exactly what is happening on your system. An audit log records every transaction and event.

You can view the audit log based on a date range.

Filters help you find information by showing only:

- **•** Changes made by a particular portal user, a subscriber, or the system (root) user.
- **•** Changes applied during bulk operations or to a particular device, portal user, or subscriber.

Here are definitions of a few key terms:

- Portal users—Admins or CSRs who can make changes to device or subscriber records and to other portal users' accounts.
- **•** Subscribers—Customers who can make changes to their devices through the control panel. The audit log shows changes to local network and wireless settings, parental controls, and port forwarding.
- **•** System—Refers to the system, or root, user who can make changes to any device or user.
- **•** Device—Refers to a CPE device or a customer device attached to the CPE device's LAN.

## **Launching the Audit Log**

 $\mathbf I$ 

To launch the audit log:

- **Step 1** Click the **Audit** tab. **Step 2** In the Audit window, specify a range of dates to display information for. The default is the past five days.
- **Step 3** (Optional) From the Changed By menu, choose one of the following:
	- **•** Portal User—Enter the username of a portal user.
	- **•** Subscriber—Enter a subscriber code.
	- **•** System—Leave this value blank.

1

**Step 4** (Optional) From the Applied To menu, choose one of the following:

- **•** Bulk Operation—Leave this value blank.
- **•** Device—Enter a device serial number.
- **•** Portal User—Enter a portal username.
- **•** Subscriber—Enter a subscriber code.

## **Step 5** Click **Query**.

Prime Home displays the audit results ([Figure 9-1](#page-1-0)). You can do the following:

- **•** Under each transaction, click **Changes+** to see details about the transaction.
- **•** Click **expand all** to view details about all transactions. Click **collapse all** to hide transaction details.
- **•** Set the number of results to display per page.
- **•** Page through the results.
- **•** Refresh the results.

## <span id="page-1-0"></span>*Figure 9-1 Audit Window*

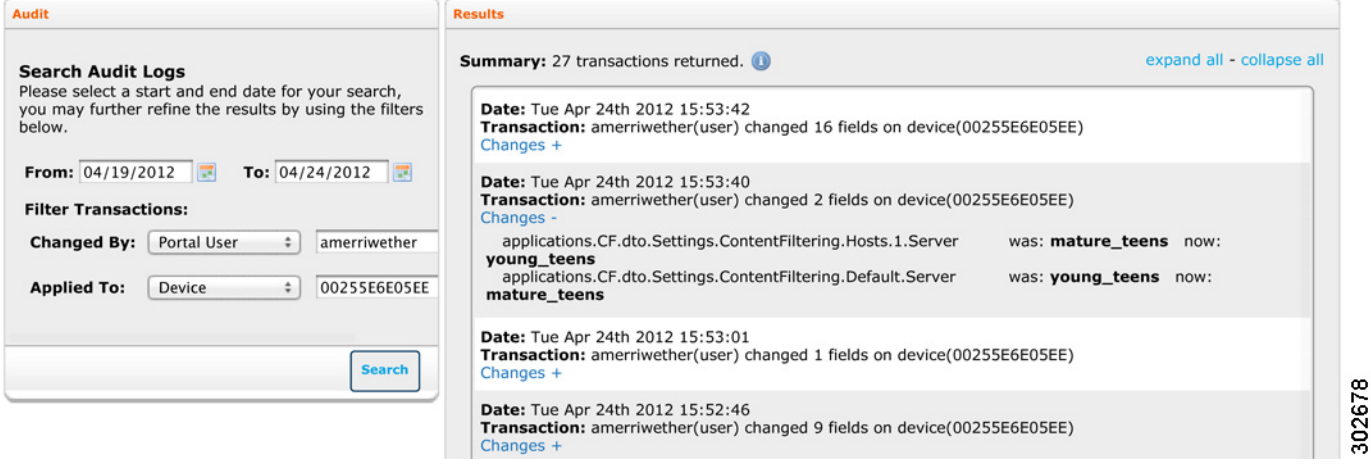

- **Step 6** To view a CSV file of results:
	- **a.** In the Results window, click **0**.
	- **b.** Click **webservice**.